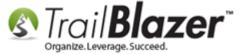

**Author:** Kristenson, Joel **Last Updated:** 2017-07-31

## **Overview**

This article walks through the steps to **thank donors** for their donations, and **"flag"** them as thanked afterwards.

**Tip:** Prefer video? <u>Click here</u> to watch a short video on how to accomplish this task.

# **Steps**

Navigate to the **Thank You Letter – Contributions** list.

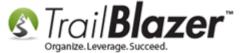

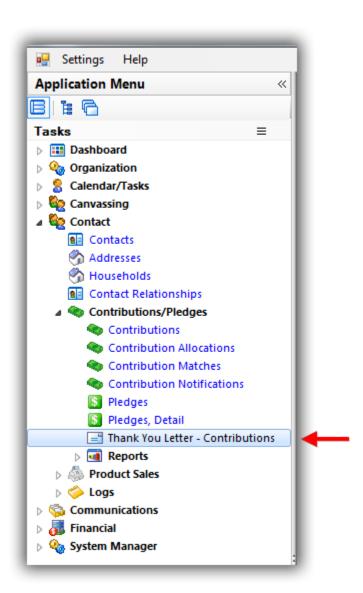

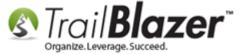

This list will automatically populate with all donations that **haven't** been marked as **thanked**. You can filter the list further with a <u>search query</u> by criteria such as **amount**, **date**, **event**, etc. *In this example I had 9 records*.

#### The Thank You Letter List will populate all donations that haven't been marked as thanked.

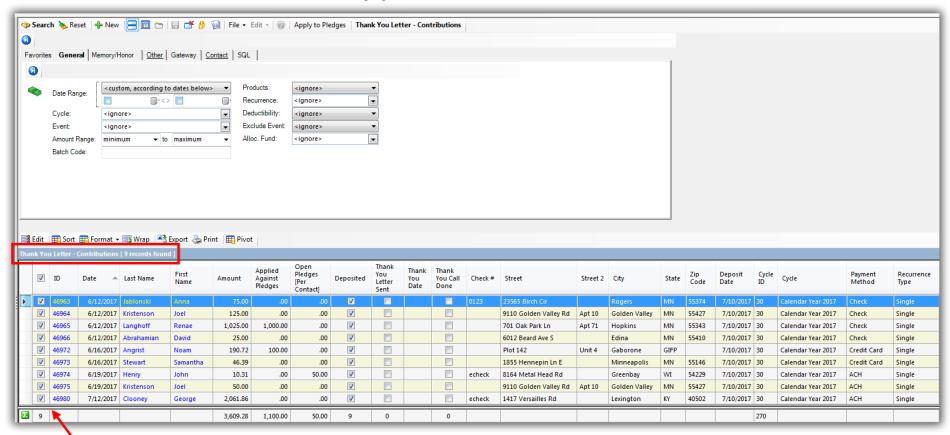

You can check and uncheck boxes for those people you want the letter to go to.

You can **check** and **uncheck** boxes in the first column for the donations you need to issue a thank-you receipt for.

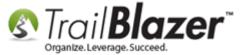

Once the list you need is populated select **File > Write Letter**.

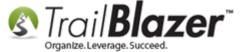

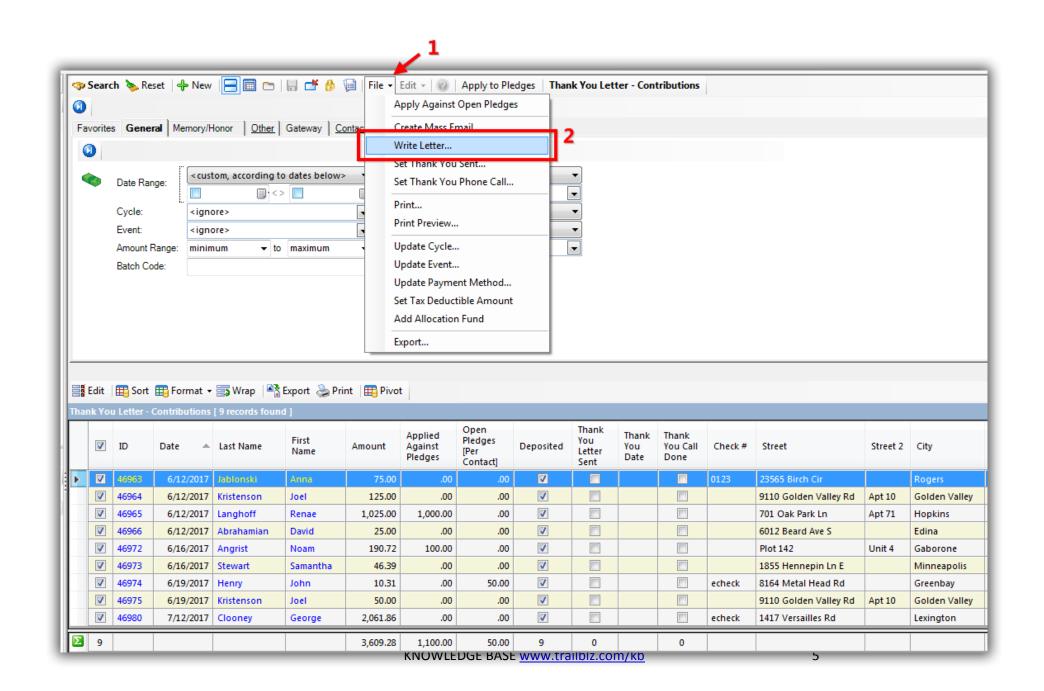

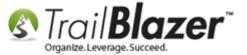

\*If you have a letter that's already <u>saved as a template</u> you can **insert** it by selecting **File > Insert Template**. In this example I typed out a new letter which I'll save at the end after printing.

Compose your letter with your text, images, signature, spacing, etc. You can select the different merge fields you need for your letter from the **Insert Merge Field...** drop-down. *Not all merge fields will work in the Thank You Letter list.* 

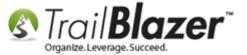

# Insert merge fields.

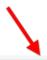

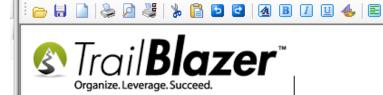

### Trail Blazer Campaign Services

-- Donation Receipt --

620 Mendelssohn Avenue North Suite 186 Golden Valley, MN, 55427-4350 1-866-909-8700

«MM/dd/yyyy»

«FirstName» «LastName» «Home Address Block»

Dear «FirstName»,

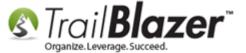

There are many merge fields you can utilize when writing these letters – these are a few of the common ones used for this type of letter:

- «MM/dd/yyyy»
- «FirstName»
- «LastName»
- «Home Address Block»
- «Amount Contribution»
- «Contribution Date»

Run a print preview by clicking [Print] > [Print Preview].

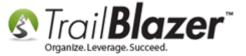

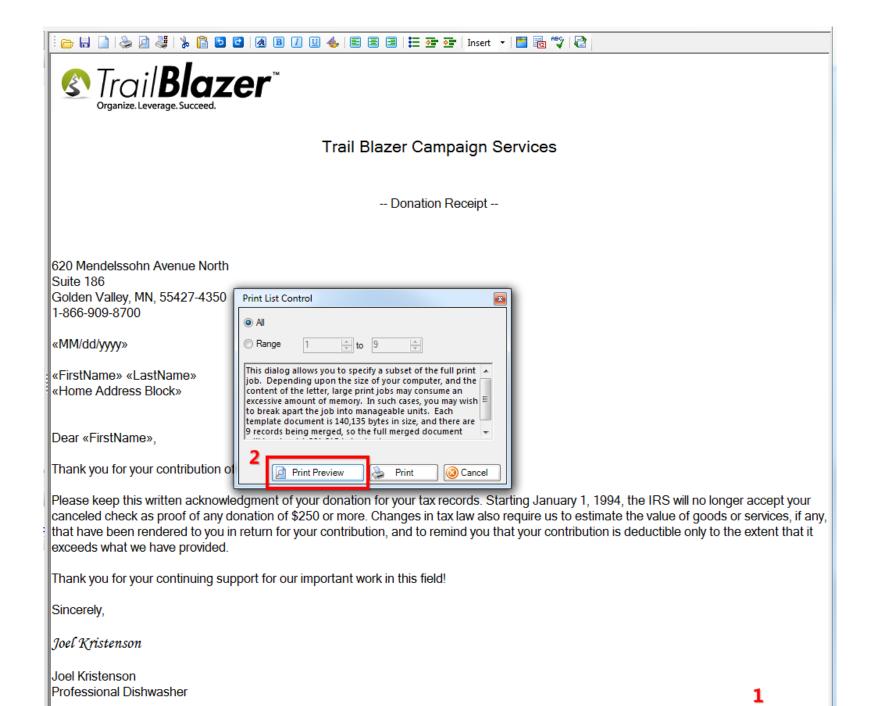

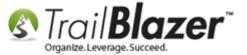

Page through the letters you're printing to **verify everything is accurate**. You can adjust the **page settings** (margins, type of paper, etc.) if necessary by clicking the **[Page Settings]** button on the top tool bar.

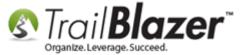

#### Page through and verify your letter is ready to print for each donor.

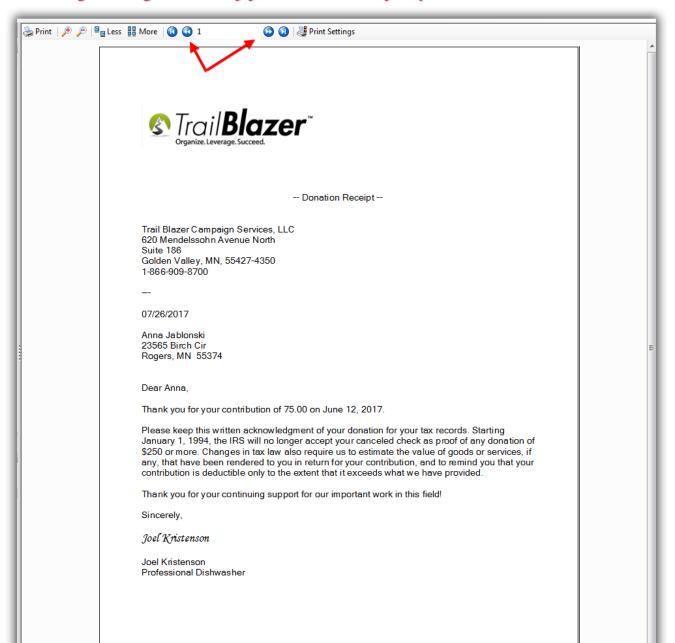

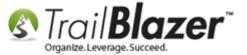

If you need to make further changes to the letter you can click **[Cancel]** in the bottom-right. When you're ready to print click the **[Print]** button, select which printer to use, and click **[Print]** to finish. *Mail your letters – you can use Trail Blazer to print envelopes* and <u>labels</u> as well.

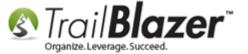

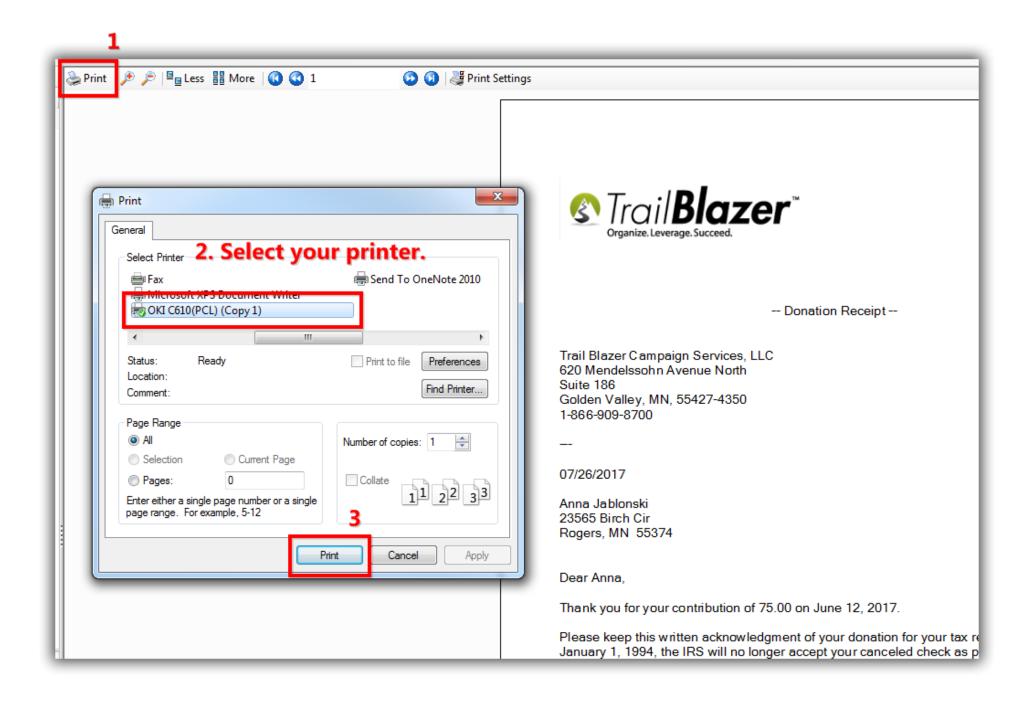

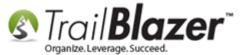

After printing and mailing your letters, return back to your list of donations in the Thank You Letter – Contributions list, and click File > Set Thank You Sent...

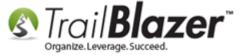

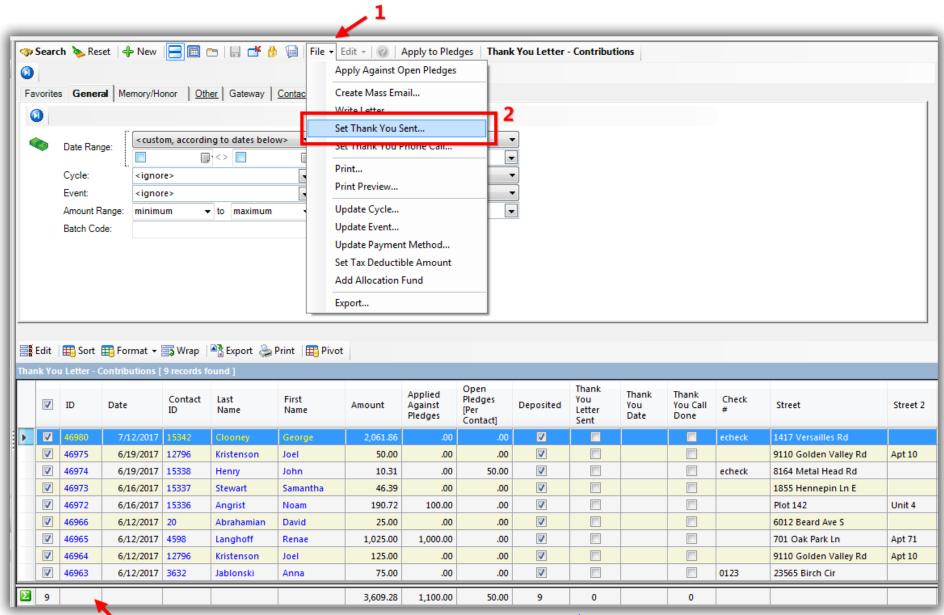

KNOWLEDGE BASE www.trailblz.com/kb

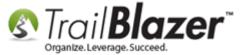

Click [OK] to proceed with the update.

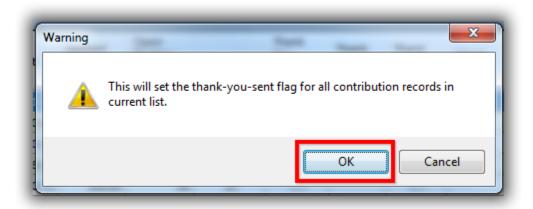

Click [OK] again when you're prompted that the update is complete.

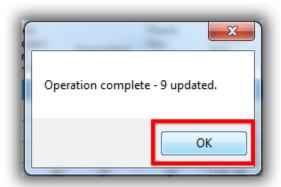

The list will reflect that the donations have been flagged as **thanked** and the **thank-you date** will be set to the date that you ran the mass update.

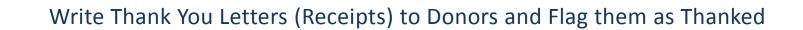

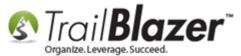

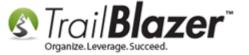

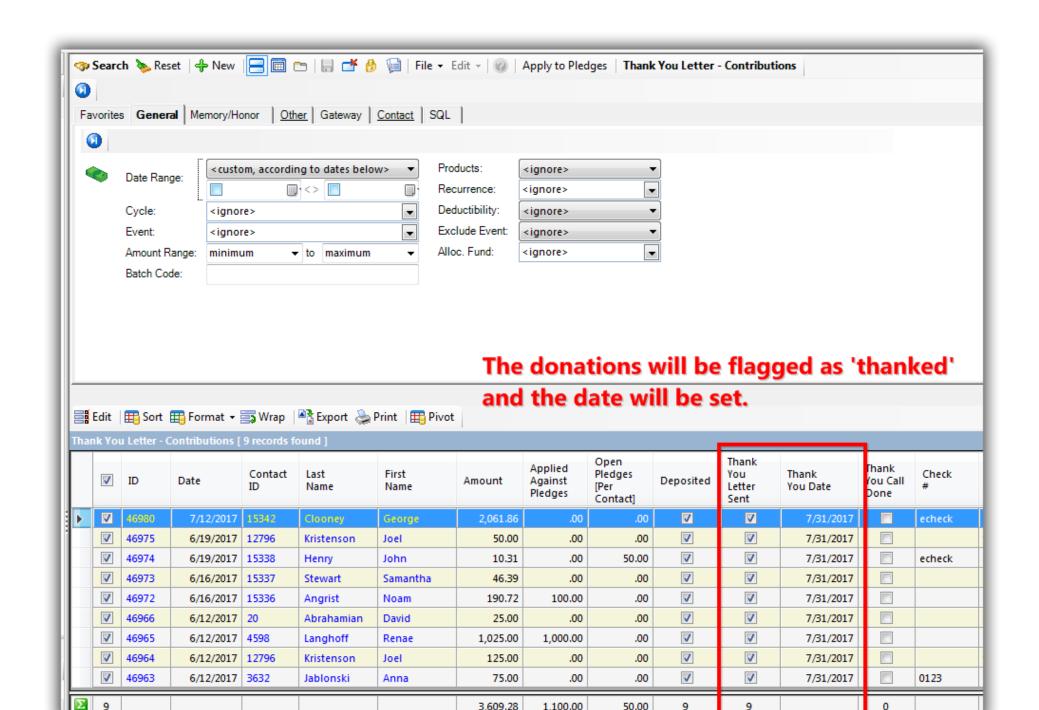

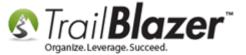

**Reset** the list (*if you entered search criteria*), and then click **[Search]** to refresh the list which will display any remaining 'un-thanked' donation records. *In this example all 9 donations were thanked and the list dropped to zero.* 

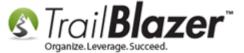

# Click [Search] to refresh the list. If you printed a thank-you receipt for all donations in the list the list will drop to zero.

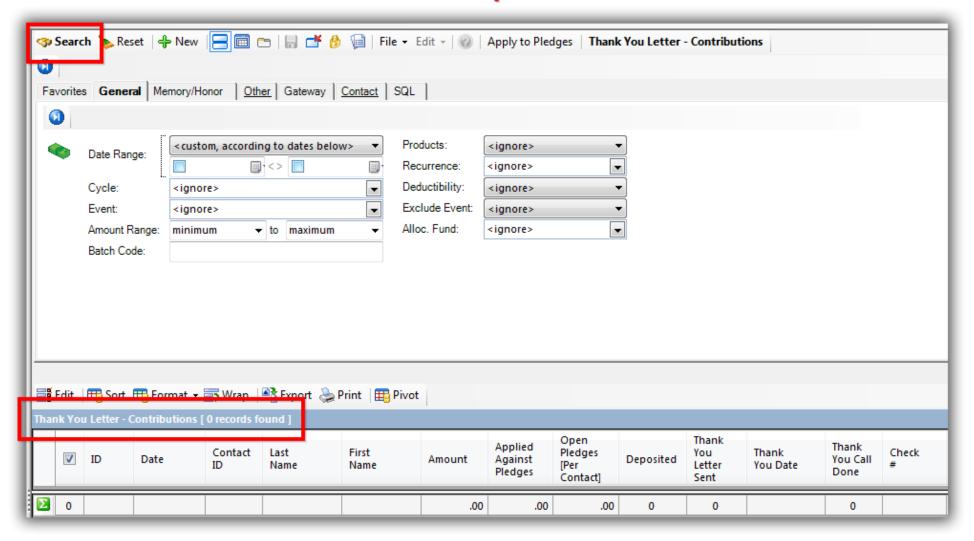

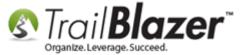

Take a look at the **related resources** below for other articles and videos related to this topic.

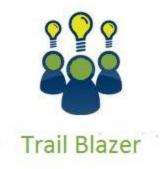

- YouTube Channel
- Knowledge Base Articles
- 3rd Party Resources

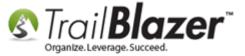

#### **Related Resources**

Article: (Mail-Merge) – How to Write a Letter and Save it as a Template

**Article:** How to Print Envelopes

Article: How to Print Mail-Merge Address Labels

Article: Inserting Donation Transactions into a Mail-Merge Letter (Primarily for Nonprofits)

**Article:** How to Print Household Labels

Article: How to Track Soft Credits using Contribution Notifications – ONLY for Nonprofit Customers

Article: How to Create a Year-End Tax Letter Addressed to Individuals or the Entire Household using Merge Fields - Nonprofit Only

Video: Getting Started 107 – Writing Contribution Thank You Letters

Video: Year End Tax Letter

Video: Thank A Person Once For Multiple Contributions
Video: Donation Auto Responder with Merge Fields
Video: Write Letter – Edit Letter after Mail Merge

Video: Getting Started 106a – Entering Contributions (NON PROFIT ONLY)

**Video Playlist:** Letter Writing

# **Trail Blazer Live Support**

© Phone: 1-866-909-8700

Email: <a href="mailto:support@trailblz.com">support@trailblz.com</a>

Facebook: https://www.facebook.com/pages/Trail-Blazer-Software/64872951180

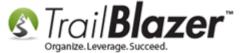

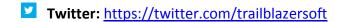

\* As a policy we require that you have taken our intro training class before calling or emailing our live support team.

<u>Click here</u> to view our calendar for upcoming classes and events. Feel free to sign up other members on your team for the same training.

- \* After registering you'll receive a confirmation email with the instructions for how to log into the <u>GoToMeeting</u> session where we host our live interactive trainings.
- \* This service is included in your contract.